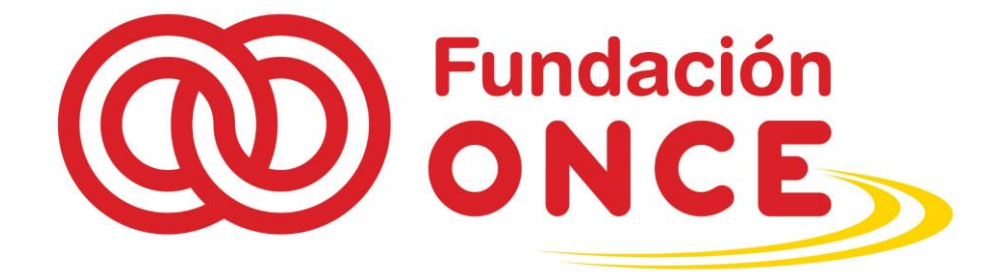

# GUIA DE APOYO PARA LA JUSTIFICACIÓN AYUDAS PERSONAS JURÍDICAS

EN EL MARCO DE LA CONVOCATORIA GENERAL DE AYUDAS PARA PROYECTOS DIRIGIDOS A PERSONAS CON DISCAPACIDAD

**Documento actualizado a enero 2022**

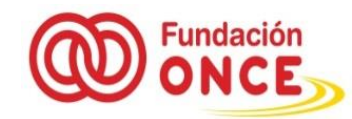

# **INDICE**

- 1. Guía de Justificación de Proyectos
- 2. Dónde se debe remitir la justificación de ejecución del proyecto
- 3. Qué documentación se debe adjuntar para justificar un proyecto aprobado
- 4. ¿Se pueden realizar justificaciones parciales?
- 5. ¿Cuándo se realizará el pago de la justificación remitida?
- 6. Cómo cumplimentar la memoria económica
- 7. Resumen de Anexo de condiciones de la resolución correspondiente
- 8. Documentos de soporte de justificación

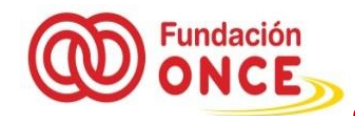

# **1. Guía de Justificación de Proyectos**

Una vez recibida la Resolución favorable de la convocatoria general de proyectos, y con el objeto de justificar adecuadamente las ayudas, se deberá remitir la justificación según se establece en el anexo que se adjunta en cada resolución y acorde a la solicitud inicialmente remitida.

# **2. Dónde se debe remitir la justificación de ejecución del proyecto**

La justificación inicial se deberá remitir a la dirección de correo electrónico [justificacionproyectos@fundaciononce.es](mailto:justificacionproyectos@fundaciononce.es) , indicando en el asunto:

Nº de justificación Nº de expediente Razón social entidad beneficiaria

Ejemplo: Justificación 1-expediente P0000-2020, NOMBRE DE LA ENTIDAD

Si con posterioridad a su remisión, el técnico asignado **le requiere alguna documentación complementaria**, ésta se debe remitir a la dirección de correo del técnico que lo haya solicitado y en su defecto a la dirección de correo electrónico [justificacionproyectos@fundaciononce.es](mailto:justificacionproyectos@fundaciononce.es)

(Si se tratara del envío de un **requerimiento**) indicarlo al principio del asunto como "**requerimiento**" y añadiendo el resto de los campos antes indicados.

Ej: Requerimiento justificación 1-Exp. P0000-2020, NOMBRE DE LA ENTIDAD

Si se trata del envío de una **segunda justificación** se deberá remitir a la dirección de correo de justificación detallada con anterioridad [\(justificacionproyectos@fundaciononce.es\)](mailto:justificacionproyectos@fundaciononce.es), con el fin de que quede correctamente registrado.

Reiterar que, sólo en caso de requerimientos se deberá remitir al técnico solicitante.

## **3. Qué documentación se debe adjuntar para justificar un proyecto aprobado**

Con **carácter general se deberá acompañar cada documento detallado en el anexo de condiciones de la resolución correspondiente**, que, en principio, y de manera genérica serán los siguientes.

En la medida de lo posible se deberán enumerar con el siguiente orden:

**0.- ANEXO \_9** Acuerdo de corresponsabilidad en el tratamiento de los datos, en formato pdf debidamente cumplimentado, firmado y sellado por el representante legal de la entidad beneficiaria.

#### 1.- **Memoria económica firmada y sellada por el representante legal de la Entidad**

(en formato Excel) "modelo en la web", Si no han firmado el Excel con firma digital, es obligatorio aportarla también en formato pdf

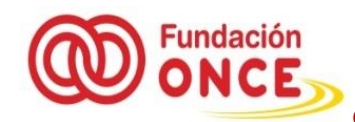

**General** 

## 2.- **Justificantes imputados a Fundación ONCE**. (separados por partidas), es decir.

2.1 Justificantes gastos de personal (nóminas y seguros sociales)

2.2 Justificantes gastos de actividad (facturas)

2.3 Justificantes gastos de desplazamientos, junto al documento de liquidación de gastos (modelo en web)

2.4 Justificantes de inversión-obras

2.5 Justificantes de inversión-equipamiento

## 3.- **Memoria Social "modelo en la web**"

4.- **Acreditación de la publicitación de nuestra participación en el proyecto**.

**5.- Materiales gráficos, cartelería, trípticos, fotografías, enlaces que se generen durante** 

**la ejecución del proyecto.** 

6.- **Certificado bancario que acredite la titularidad** de la cuenta sellado por la entidad bancaria

7.- **Resoluciones de cofinanciación y certificados de imputación si procede**.

8. - **Documentación complementaria** que pueda clarificar la ejecución del proyecto.

8.1 Sobre licencias (titularidad del inmueble, licencias de obra, licencias de funcionamiento, licencias de actividad, licencias de primera ocupación calificación de CEE, proyecto básico o de ejecución de obra, certificado final de obra…).

8.2.- Documentación complementaria de actividades desarrolladas (Certificados de asistencia a cursos (modelo en web), y disponer de los partes de asistencia individualizados firmados ......)

9.- Para aquellos **proyectos cuyo resultado social sea formación para el empleo para personas con discapacidad, contratos de trabajo bien de un servicio de intermediación laboral, bien por una contratación en un Centro Especial de Empleo, o proyectos de Centros Ocupacionales**, se deberá reportar en la **plataforma SIRIS**, según se estipula en cada resolución, los datos correspondientes a cada participante. [\(https://siris.fundaciononce.es\)](https://siris.fundaciononce.es/).

# **4. ¿Se pueden realizar justificaciones parciales?**

En la medida de lo posible se deberá remitir la justificación completa del expediente cuando finalice la ejecución del proyecto, salvo que exista algún motivo de necesidad, en tal caso, se podrán remitir justificaciones parciales, no sólo incluyendo los gastos imputados a Fundación ONCE, sino también detallando los gastos o costes imputados a los cofinanciadores de los proyectos, de tal manera que se refleje el nivel de ejecución del proyecto.

# **5. ¿Cuándo se realizará el pago de la justificación remitida?**

El pago efectivo de la ayuda económica concedida se efectuará por Fundación ONCE, una vez haya sido ejecutado el proyecto completamente y previa presentación de la documentación de justificación correcta, **en el plazo máximo de 60 días** (si los documentos justificativos no estuvieran completos y técnicamente correctos, el plazo de los 60 días empezará a contar desde la subsanación de las deficiencias de estos documentos).

Así mismo, la Fundación ONCE podrá solicitar cualquier otra información o documentación no explicitada en la presente convocatoria que se considere necesaria para clarificar la adecuada ejecución de la operación.

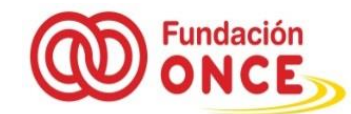

# **6. Cómo cumplimentar la memoria económica**

Se deberán cumplimentar todos los campos de la misma, con el objeto de obtener una visión completa de la ejecución del proyecto, así como su identificación.

**Se han introducido algunas variaciones respecto de la versión de memoria económica anterior, por lo que se deberán descargar de nuevo la última versión, en la que se recogen las instrucciones de cumplimentación actualizadas.**

Si se dispone de firma digital, la memoria económica lo pueden remitir en formato Excel con la correspondiente firma digital del representante legal de su entidad.

Si no dispone de firma digital la memoria económica deberá remitirla, tanto en formato Excel como en formato pdf (con firma y sello del representante legal de su entidad)

Existe una columna "Identificar justificación" cuyo objeto sería que, en el caso de que se realicen justificaciones parciales, se pueda identificar mediante numeración, en qué remesa se ha justificado, (en la justificación 1, en la justificación 2.......)

También se ha incorporado en la parte final de cada pestaña, un campo "desglose justificaciones" cuyo objeto es informar en el caso de que se realicen justificaciones parciales, sobre la cuantía total justificada en cada una de ellas. Para ello se tendrán que marcar los rangos correspondientes de tal manera que sume, en todas las columnas, las cuantías justificadas en cada justificación parcial, así como fecha de envío de cada una de ellas. De esta manera tendremos perfectamente identificadas las fechas y cuantías que se justifican y cuantías imputadas a Fundación ONCE, en cada remesa parcial.

La última pestaña está destinada a visualizar las desviaciones producidas en cada partida respecto de los datos incorporados en la solicitud inicial. Aunque la propia hoja Excel trasladaría los datos ya introducidos en cada partida al campo correspondiente de ejecución e imputación, a excepción del presupuesto.

Para poder obtener la información de las posibles desviaciones producidas en la ejecución del proyecto, **es necesario cumplimentar los campos de presupuesto por partidas y cofinanciación acorde a la SOLICITUD INICIAL APROBADA,** aunque la cuantía a incorporar en alguna de las partidas sea "0" con el objeto de que la hoja realice los cálculos de dichas desviaciones.

De esta manera la revisión de cada justificación podrá ser más ágil a la hora de identificar nivel de ejecución, cuantías imputadas a Fundación ONCE, desviaciones producidas........

## **7. Resumen de Anexo de condiciones de la resolución correspondiente**

En cada una de las Resoluciones Favorables se adjuntará un Anexo de condiciones que variará dependiendo de la tipología de ayuda concedida a su entidad, de forma general en cuanto a la justificación se solicitará:

#### **7.1.- Memoria económica (nueva versión):**

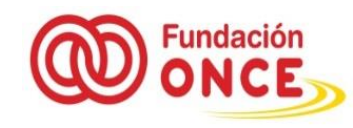

Se remitirá una memoria económica (**disponible formato en nuestra web)** en la que se reflejen los gastos y/o inversiones del proyecto, así como la imputación a cada entidad financiadora. Así mismo deberá incorporar una breve explicación sobre las desviaciones producidas en el proyecto si las hubiere.

- **Justificantes económicos:** se deberán remitir los justificantes económicos del proyecto (facturas y demás justificantes de gasto o inversión), emitidos a nombre de la entidad beneficiaria con un adecuado desglose de conceptos y su coste, únicamente de la parte imputada a Fundación ONCE.

## **7.2.- Memoria social (nueva versión)**

Se remitirá una memoria social explicativa de la actividad desarrollada (**disponible formato en nuestra web)**, en la que se deberá incluir el grado de cumplimiento de los objetivos sociales perseguidos en la solicitud inicial, desglosando y detallando los indicadores alcanzados en la ejecución del proyecto, en comparación con los incluidos en la solicitud inicial, explicando el motivo de las desviaciones producidas si las hubiere, (se puede ayudar incorporando la tabla de "impacto social" que detalló en su solicitud)

En el caso de que se produzcan desviaciones sustanciales en la consecución de los objetivos sociales planteados en la solicitud inicial, la Fundación ONCE se reserva el derecho de minorar el importe inicialmente aprobado.

## **Reporte de datos Sociales / información de carácter social a la plataforma (SIRIS) dependiendo de la tipología de ayuda concedida a su entidad:**

Si es la primera vez que va a utilizar **SIRIS**, se generará un nombre de usuario y una contraseña para que pueda acceder adecuadamente al sistema. Esta información se le enviará al correo electrónico que indicó en la solicitud inicial.

La url de acceso a la plataforma web SIRIS es la siguiente: **[https://siris.fundaciononce.es](https://siris.fundaciononce.es/).** En caso de que haya justificado expedientes con anterioridad con Fundación ONCE, el login de usuario y la contraseña serán los mismos que se le asignaron la primera vez que se le dio de alta en la plataforma web SIRIS.

Si no recuerda la contraseña, tendrá que solicitar una nueva contraseña " introduciendo el nombre de usuario y utilizar el botón "recordar clave, en la página principal de SIRIS.

#### **En cuanto a la información de reporte social en proyectos:**

Como indicábamos anteriormente en cada una de las Resoluciones Favorables se adjuntará un Anexo de condiciones que variará dependiendo de la tipología de ayuda concedida a su entidad, **se solicitará siempre reporte a SIRIS en ayudas referidas a**: Centros Especiales de Empleo, Centros Ocupacionales, Formación para el Empleo y contrataciones realizadas a través de un Servicio de Intermediación Laboral. En estas tipologías de ayudas se deberá reportar los datos de los usuarios que la plataforma requiera sobre los logros sociales obtenidos durante la ejecución del proyecto de la siguiente manera:

**a) En cuanto a la relación de los usuarios del Centro Especial de Empleo** deberá reportar de forma trimestral, durante el periodo de tres años desde la finalización de las inversiones realizadas, la información sobre los usuarios que requiera la plataforma SIRIS. Se recogen dos tipos de información:

1º.- Número total de trabajadores en plantilla por trimestre

2º.- Datos del trabajador de las nuevas contrataciones por trimestre

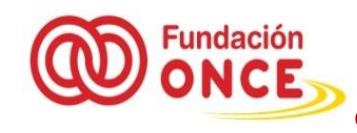

**Se han incorporado nuevos campos que recogerán la información en las contrataciones que se lleven a cabo, que detallan el nombre y categoría del puesto de trabajo identificando si está asociado a puestos de Ciencia y Tecnología y/o Empleo Verde (considerándose como Empleo Verde aquel que ayuda a reducir el impacto ambiental negativo)**

**b) En cuanto a la relación de los usuarios del Centro Ocupacional** deberá reportar de forma trimestral, durante el periodo de tres años desde la finalización de las inversiones realizadas, la información sobre los usuarios que requiera la plataforma SIRIS.

Se recogen dos tipos de información:

- 1º.- Número total de usuarios por trimestre
- 2º.- Datos de las nuevas altas de usuarios por trimestre
- **c) Formación para el empleo finalizada.** Se incorporarán los datos solicitados en la plataforma SIRIS de aquellos alumnos que hayan finalizado los cursos de formación que se realicen, y únicamente de aquellos cursos que superen una duración de 10h. (para poder iniciar la incorporación de los alumnos, previamente ha debido dar de alta el curso realizado). Se deberá tener en cuenta que estos datos se incorporarán en aquel trimestre en el que se haya finalizado el curso de formación.
	- Paso 1º dar de alta el curso de formación
	- Paso 2º Registrar a los alumnos que hayan finalizado el curso de formación, dado de alta previamente

**c.1) Certificado de asistencia**: <en la justificación, no en SIRIS, deberá remitir certificado de asistencia (disponible formato **obligatorio** en nuestra web), debidamente cumplimentado y firmado tanto por el tutor como por cada alumno que asista al curso(s) de formación realizado que resuma los datos básicos, tanto del curso de formación como del alumno asistente, de tal manera que se pueda identificar tanto la duración del citado curso como el porcentaje de asistencia de cada alumno. **Este documento no exime a la entidad de disponer de los listados de firma de asistencia** diarios de los alumnos a los cursos para su aportación en caso de ser solicitados tanto en el momento de justificación como de posibles auditorías.

- **d)** En el caso de **proyectos de inversión en Centros de Formación Construcción, reforma, rehabilitación o equipamiento)** Se incorporarán los datos solicitados en la plataforma SIRIS **(durante un año desde la finalización de las inversiones)** de aquellos alumnos que hayan finalizado los cursos de formación que se realicen, y únicamente de aquellos cursos que superen una duración de 10h. (para poder iniciar la incorporación de los alumnos, previamente ha debido dar de alta el curso realizado). Se deberá tener en cuenta que estos datos se incorporarán en aquel trimestre en el que se haya finalizado cada curso de formación.
	- Paso 1º dar de alta el curso de formación
	- Paso 2º Registrar a los alumnos que hayan finalizado el curso de formación, dado de alta previamente

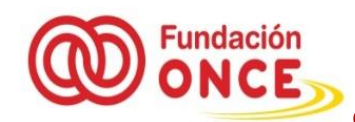

**d.1) Certificado de asistencia**: Deberá remitir certificado de asistencia (disponible formato **obligatorio** en nuestra web), debidamente cumplimentado y firmado tanto por el tutor como por cada alumno que asista al curso(s) de formación realizado que resuma los datos básicos, tanto del curso de formación como del alumno asistente, de tal manera que se pueda identificar tanto la duración del citado curso como el porcentaje de asistencia de cada alumno. **Este documento no exime a la entidad de disponer de los listados de firma de asistencia** diarios de los alumnos a los cursos para su aportación en caso de ser solicitados tanto en el momento de justificación como de posibles auditorías.

**e) Inserciones laborales realizadas,** datos sobre los contratos laborales obtenidos durante el período financiado y de forma trimestral. Para el caso de que se produzcan inserciones laborales en la modalidad de "empleo con apoyo", se deberá marcar la casilla correspondiente en la plataforma.

**Se han incorporado nuevos campos que recogerán la información en las contrataciones que se lleven a cabo, que detallan el nombre y categoría del puesto de trabajo identificando si está asociado a puestos de Ciencia y Tecnología y/o Empleo Verde (considerándose como Empleo Verde aquel que ayuda a reducir el impacto ambiental negativo)**

## **7.3. Cofinanciación:**

La entidad beneficiaria queda obligada a la presentación de la copia de las resoluciones de cofinanciación que apliquen al proyecto (aprobadas o desestimadas), o, cuando esto no sea aplicable, otra documentación que acredite la cofinanciación o las aportaciones externas recibidas, teniendo en cuenta que si la cantidad cofinanciada aplica a varios proyectos deberán remitir certificado que indique la cuantía imputada al subvencionado por la Fundación ONCE. El conjunto de las ayudas percibidas no podrá sobrepasar el 100% del coste del proyecto. Si esto ocurriese la entidad beneficiaria deberá devolver a esta Fundación el exceso percibido.

## **7.4. Copia de la calificación administrativa según la tipología del proyecto aprobado a su entidad deberán entregar**:

Se deberá entregar bien la calificación administrativa como Centro Especial de Empleo, bien como Centro Ocupacional y, en su caso, copia del concierto de las plazas por parte de la Administración Pública, o bien como Centro de Formación (en saso de impartir cursos) si procede en este último caso

## **7.5. Publicitación de la ayuda:**

En el caso en que la entidad lleve a cabo algún acto de publicitación del programa o proyecto, se compromete a hacer constar públicamente la participación de la Fundación ONCE en el mismo, contactando, a tal fin, con la misma a través del correo [proyectos@fundaciononce.es.](mailto:proyectos@fundaciononce.es)

En cualquier caso, la entidad se compromete a hacer constar la participación de la Fundación ONCE en el proyecto incorporando el logotipo de la misma en su página web, memoria anual de actividad, publicaciones financiadas o cualquier otro medio de difusión habitual de la entidad. En caso de necesidad puede solicitar el mencionado logotipo a través del correo electrónico [comunicación@fundaciononce.es.](mailto:comunicación@fundaciononce.es)

## **7.6. Modificación del proyecto a ejecutar en plazos y contenido:**

En ningún caso la entidad beneficiaria de la ayuda podrá alterar de forma sustancial el **contenido de la ejecución del proyecto** sin contar con la autorización expresa de la Fundación ONCE.

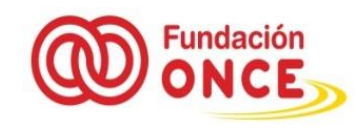

En los casos en los que durante la ejecución del proyecto se contemple una modificación **respecto de los plazos de ejecución** se deberá notificar a Fundación ONCE para su análisis y posterior autorización, en su caso.

En los casos en los que durante la ejecución del proyecto se **contemple** una modificación **respecto de los plazos de justificación** (vencimiento del plazo máximo de ejecución) incumpliendo de esta manera el plazo máximo de justificación, se deberá solicitar **autorización de prórroga** a Fundación ONCE para su análisis y posterior autorización, en su caso.

## **8. Documentos de soporte de justificación a descargar de la web**

La documentación a descargar para remitir a través del correo electrónico: [justificacionproyectos@fundaciononce.es,](mailto:justificacionproyectos@fundaciononce.es) indicando en el asunto el número de expediente que se está justificando se pueden descargar en el siguiente enlace:

<https://www.fundaciononce.es/es/convocatoria-general/justificacion-de-proyectos-documentacion>

Los documentos de la justificación que se pueden descargar son los siguientes:

GUÍA DE JUSTIFICACIÓN MANUAL SIRIS MEMORIA ECONÓMICA PARA PROYECTOS DE ACTIVIDADES [MEMORIA ECONÓMICA PARA PROYECTOS DE INVERSIONES](https://www.fundaciononce.es/sites/default/files/memoria_economica_inversiones_verificado_enero_2018_2.xlsx)  [MEMORIA SOCIAL](https://www.fundaciononce.es/sites/default/files/memoria_social_verificado_enero_2018.docx) [FORMATO LIQUIDACIÓN Y MOTIVACIÓN DE GASTOS VIAJES O SIMILAR](https://www.fundaciononce.es/sites/default/files/viajes_modelo_liquidacion_y_motivacion_de_gastos_viajes_o_similar_2018.xlsx)  [FORMATO MODELO DE AUTORIZACIÓN EXCEPCIONES GASTOS VIAJES O SIMILAR](https://www.fundaciononce.es/sites/default/files/viajes_modelo_autorizacion_excepciones_gastos_viajes_o_similar_2018.xlsx)  CERTIFICADO DE ASISTENCIA A FORMACIÓN